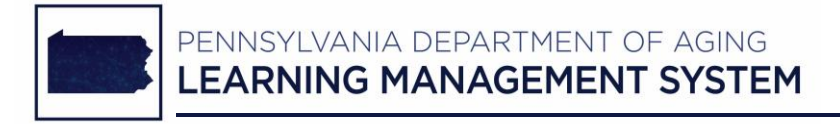

## **PDA LMS Job Aid**

## **Steps to Access the PS Mandatory Abuse Reporting Training Course**

## **PDA LMS Home Page: [www.pda-lms.org](http://www.pda-lms.org/)**

**1. For current training account holders:**

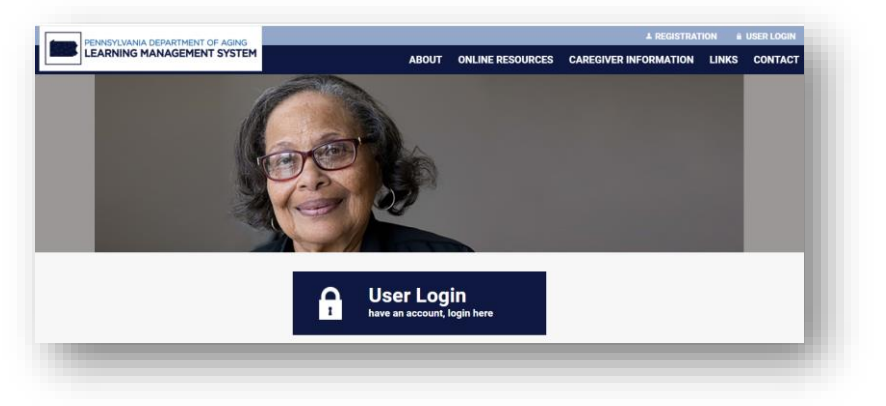

- Log into your PDA LMS training account *(see screenshot above)*.
- From your training account *Dashboard* page, access your **Course Catalog** from the list of buttons shown in the left-side panel.
- You can access the **Mandatory Abuse Reporting Training Course** under both the **GENERAL** and **Protective Services** training categories.

## **2. For non-training account holders:**

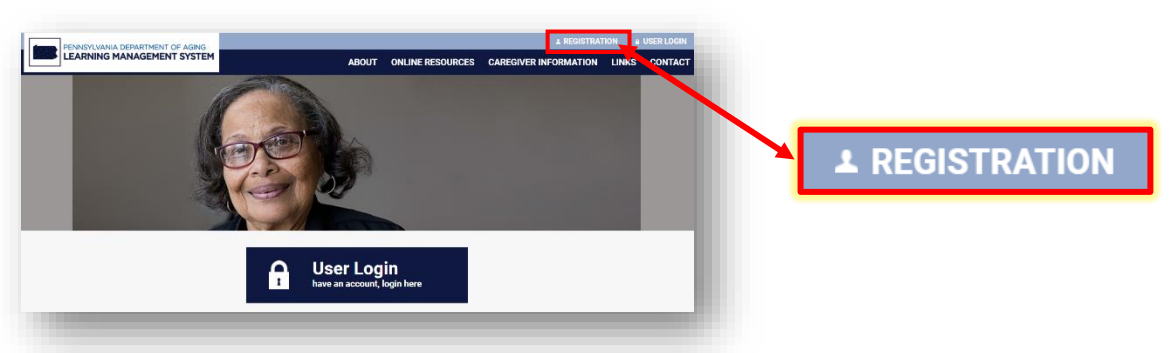

- Click the **REGISTRATION** link located in the upper right corner of the PDA LMS home page *(see screenshot above)*.
- From the list of options, click the link that reads, **"I'm registering an account for myself"** *(see screenshot below)*.

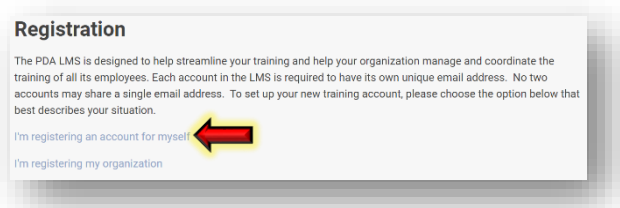

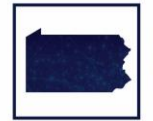

 $\triangleright$  Click the link provided at the end of the sentence that reads, "If you are registering to complete the **PS Mandatory Abuse Reporting Training Course**…" *(see screenshot below)*.

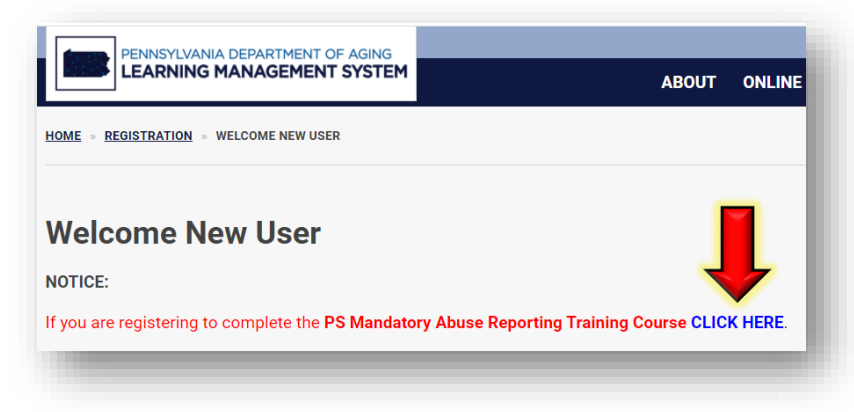

 Complete and submit the online registration form to request a PDA LMS 'guest' account, which will give you immediate access to the PS Mandatory Abuse Reporting Training Course *(see screenshot below)*.

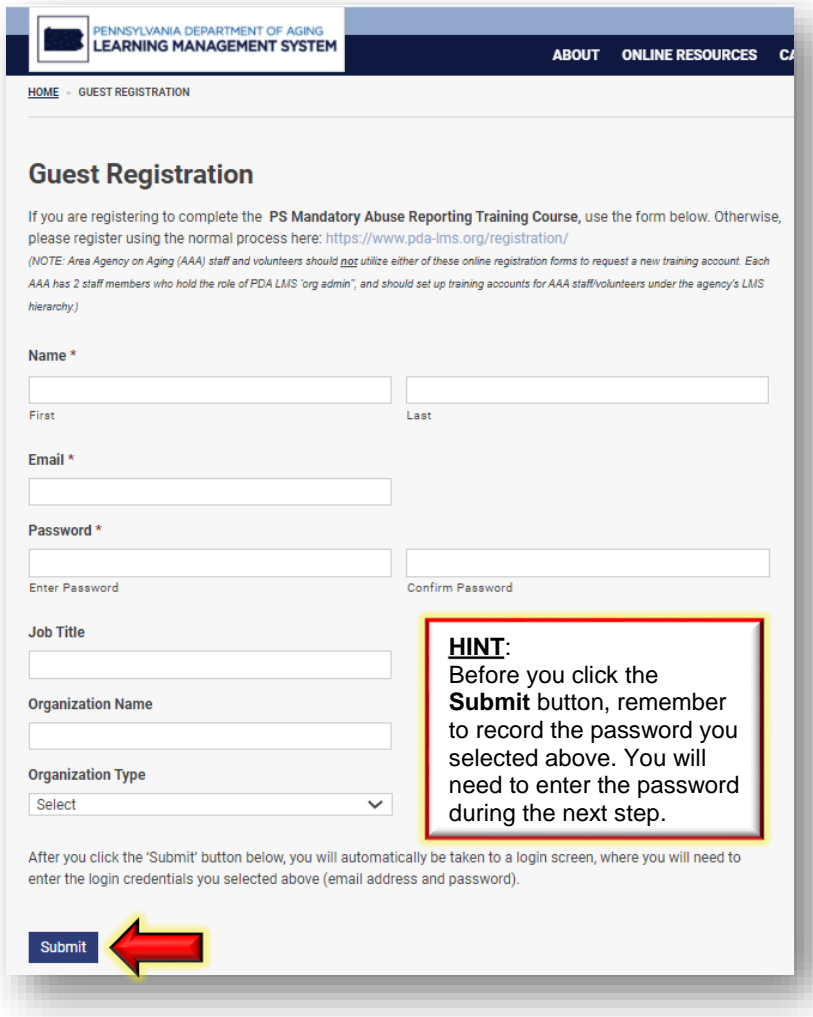

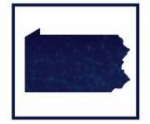

- After you click the **Submit** button, you will be directed to a login screen:
	- o Enter the **email address** you provided during the registration process.
	- o Enter the **password** you selected during the registration process.
	- o Click the **Log In** button.

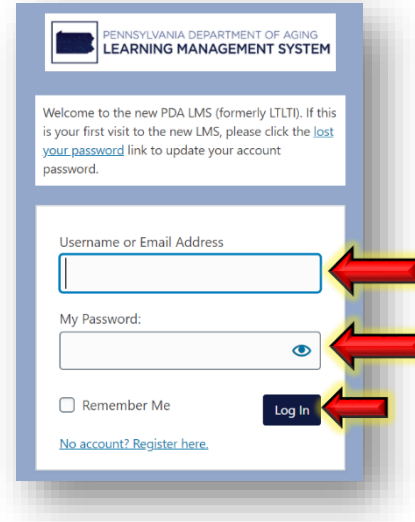

- Once you click the **Log In** button, you are directed to the page that contains the **PS Mandatory Abuse Reporting Training Course**.
- $\triangleright$  Review the course description.
- To begin the training, scroll down to the **Course Materials** section *(see screenshot below)*.

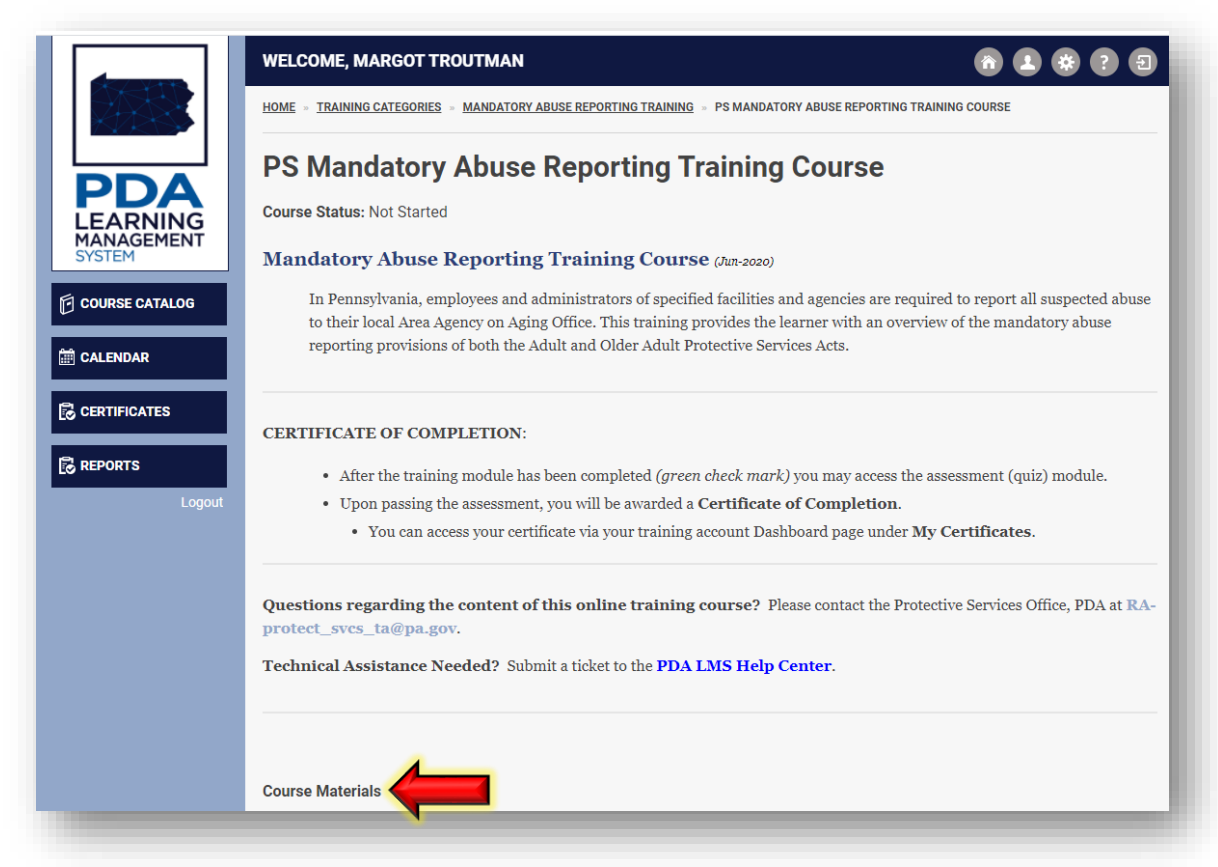